## **Как переставить программу «Экзаменационный класс» на другой компьютер?**

В случае, когда необходимо перенести программу на другой компьютер, подготовьте флеш-карту или любой другой носитель информации для переноса Базы данных.

Следом выполните следующие действия:

1. Проверьте, какая версия программы «Экзаменационный класс» установлена на Вашем компьютере.

На рабочем столе программы перейдите в «Справка»  $\rightarrow$  «О программе»

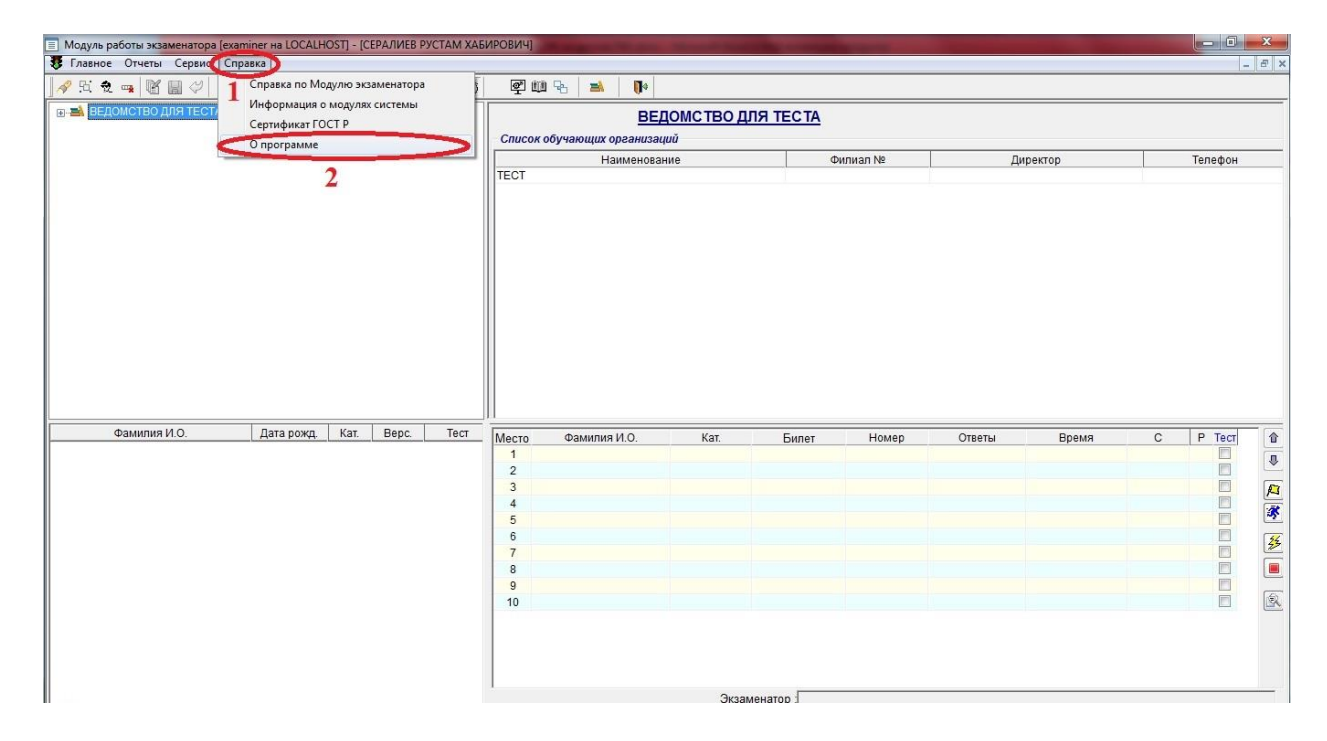

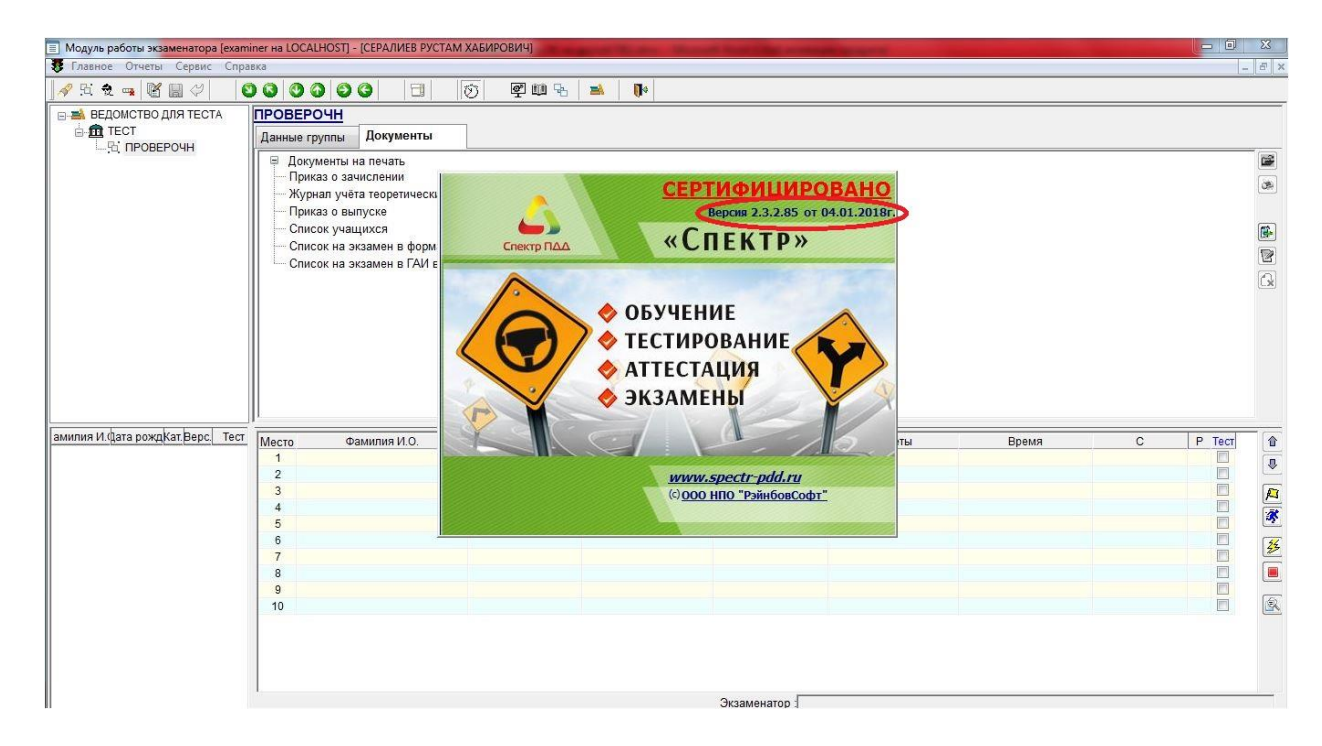

Именно такую версию, которая стоит на Вашем компьютере (пример 2.3.2.85) установите на тот компьютер, куда переустанавливаете программу.

<span id="page-1-0"></span>2. Запустите программу после установки. Выйдет окно с кодом активации.

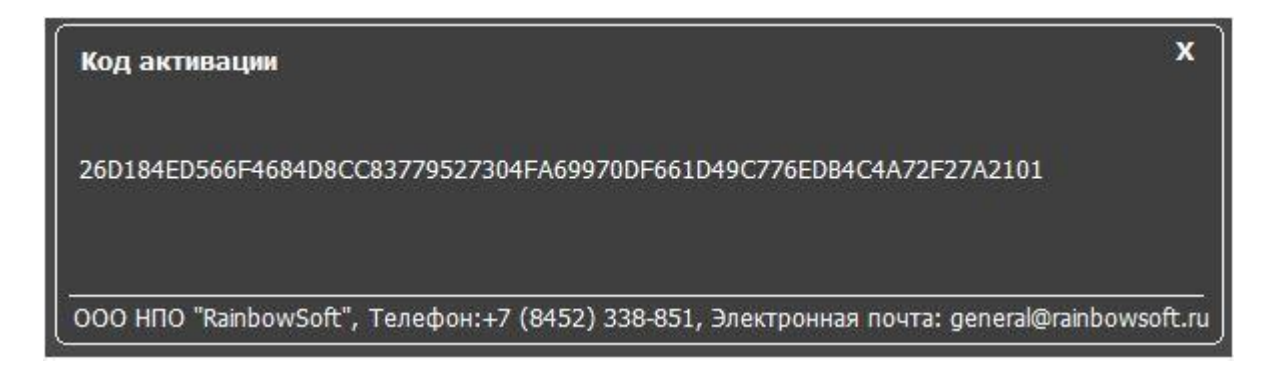

Скопируйте данный код.

3. Отправьте письмо на повторное получение ключа лицензии на почту [general@rainbowsoft.ru.](mailto:general@rainbowsoft.ru) В это письмо вставьте код активации, который скопировали на шаге 2.

Когда придет ключ лицензии, его необходимо переместить на компьютер, куда переустанавливаете программу.

В папку: C:\Program Files (x86)\RainbowSoft\PDDserver\Examinator.

Шаблон письма находится на следующей странице. Внесите данные Вашей компании и причину переустановки программы.

## **ЧПОУ "УЧЕБНЫЙ ЦЕНТР "АВТОВИРАЖ"**

**ИНН 6614005259, КПП 661701001, 624940, ОБЛАСТЬ СВЕРДЛОВСКАЯ, ГОРОД ВОЛЧАНСК, УЛИЦА ПРОЛЕТАРСКАЯ, д.5А**

 $\_$  , and the set of the set of the set of the set of the set of the set of the set of the set of the set of the set of the set of the set of the set of the set of the set of the set of the set of the set of the set of th

Исх: №\_\_\_\_\_от\_\_\_\_\_\_\_\_\_ Директору ООО НПО

«\_\_\_\_» \_\_\_\_\_\_\_\_\_\_\_ 2017г. "РэйнбовСофт"

Рябову А.В.

З а я в л е н и е

Прошу Вас повторно предоставить ключ лицензии на МИАС «Спектр». Программный компонент «Экзаменационная работа» на \_\_5\_\_ мест кандидатов программного комплекса «Спектр ПДД», (Раздел Транспортные средства, Самоходные машины, Перевозка опасных грузов, Маломерные суда) приобретенного по договору № 485 от 17.01.17 г. в связи с модернизацией оборудования на месте экзаменатора.

Должность \_\_\_\_\_\_\_\_\_\_\_\_/\_\_\_\_\_\_\_\_\_\_\_\_\_\_\_\_\_\_\_/

(подпись) (ФИО)

- 4. На компьютере где установлена программа «Экзаменационный класс»:
	- 4.1. Нажмите в левом нижнем углу кнопку «Пуск». В поиске введите «Службы», нажмите левой кнопкой «мышки».

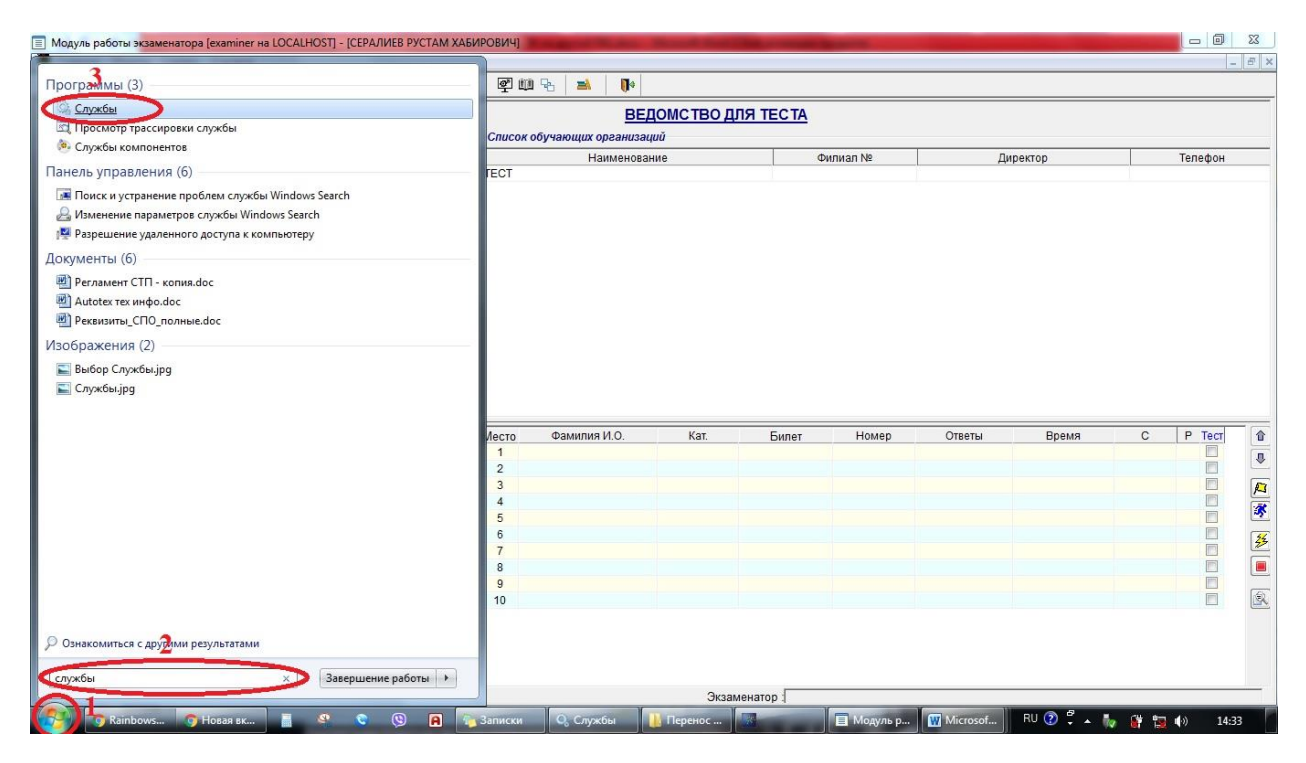

4.2. В открывшемся окне «Службы» пролистайте страницу ниже до службы RBS\_EC\_MySql.

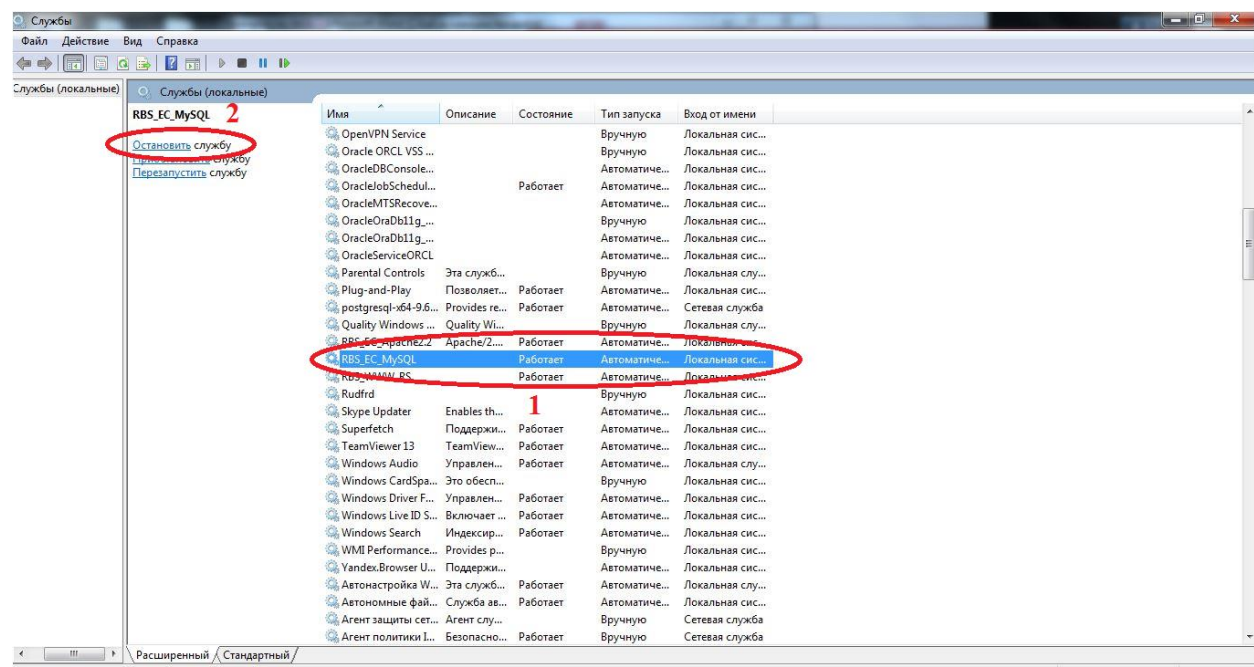

4.3. Остановите данную службу, нажав левую кнопку «мышки».

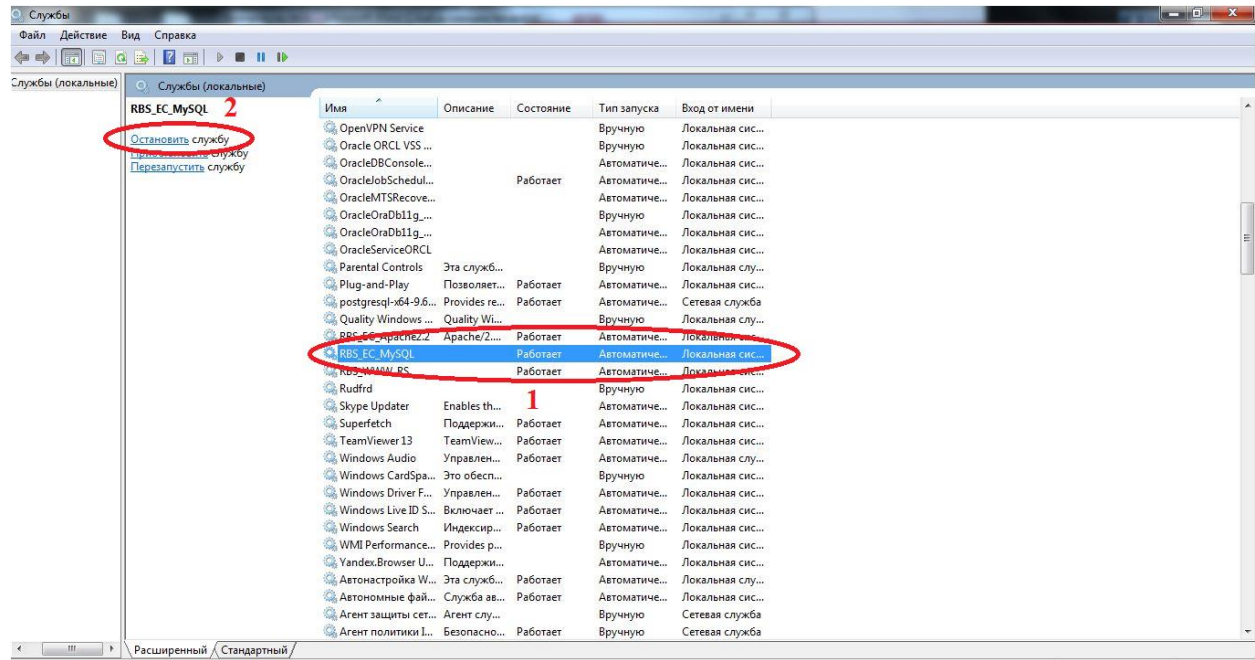

4.4. Дождитесь когда, остановится служба.

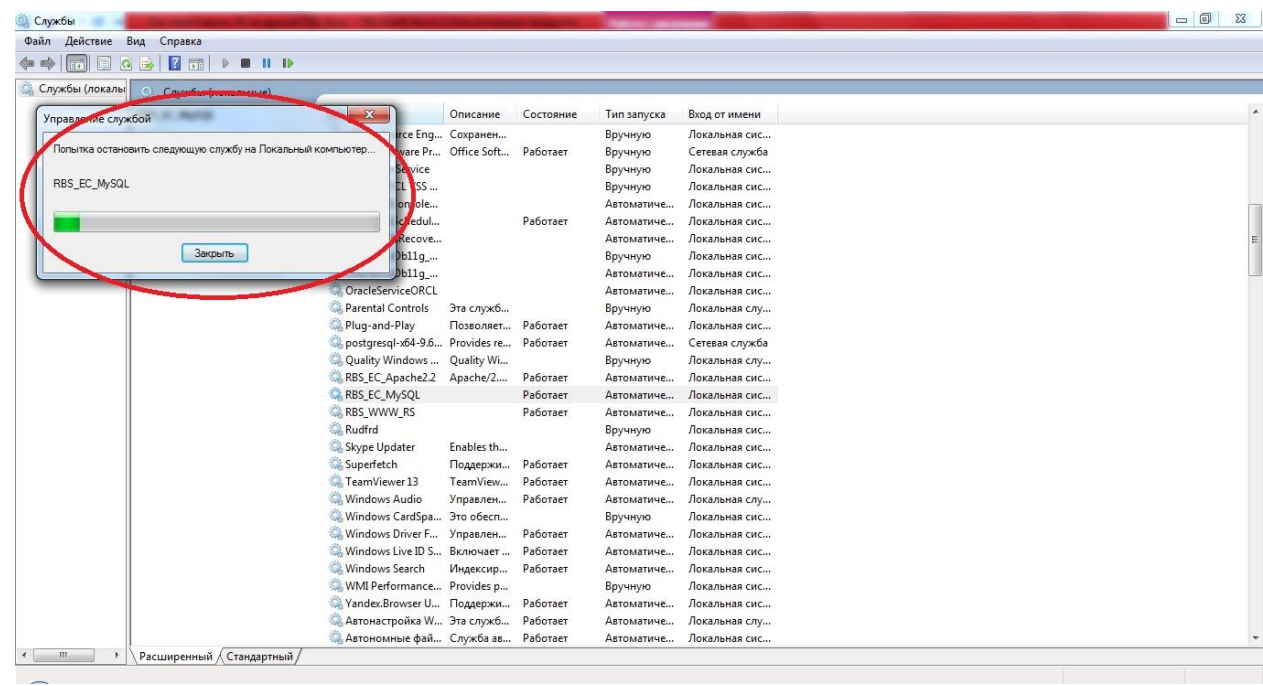

5. Нажмите в левом нижнем углу кнопку «Пуск». Выберите пункт «Компьютер».

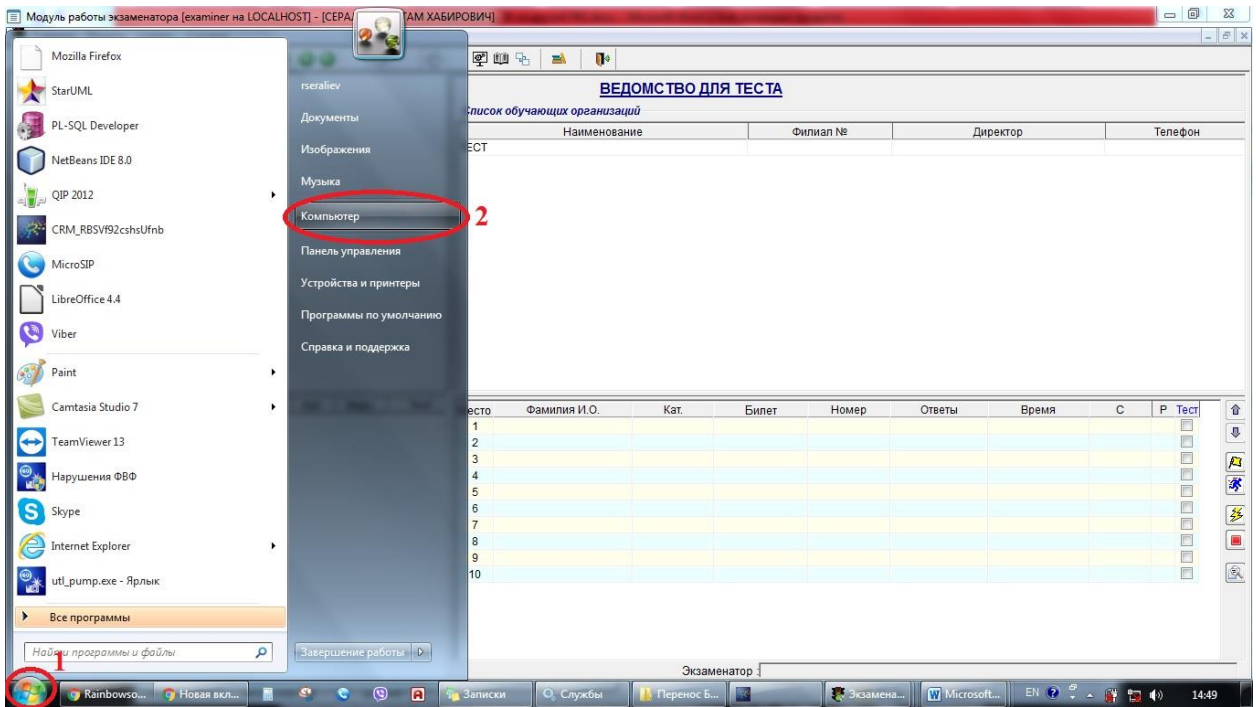

<span id="page-5-0"></span>5.1. Перейдите в папку: Локальный диск (C:)\RBS\_EC\_www

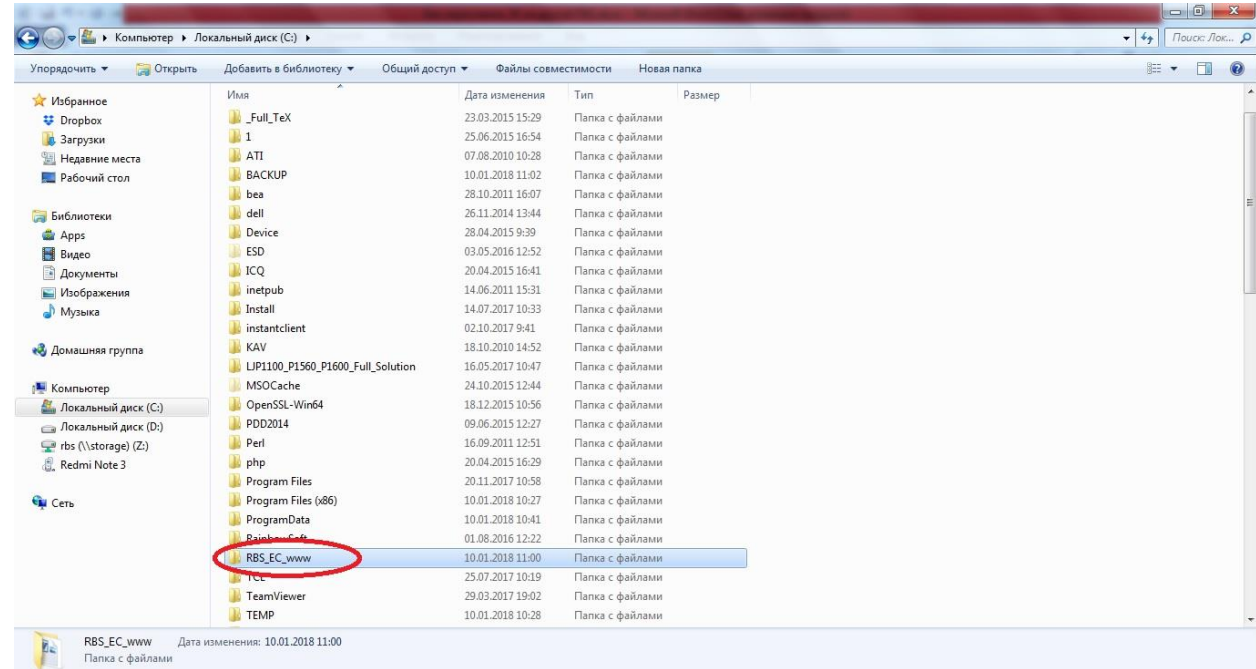

MySql\MySql Server 4.1.

Скопируйте папку data на флеш-карту и перенесите эти данные на другой компьютер, куда переустанавливаете программу.

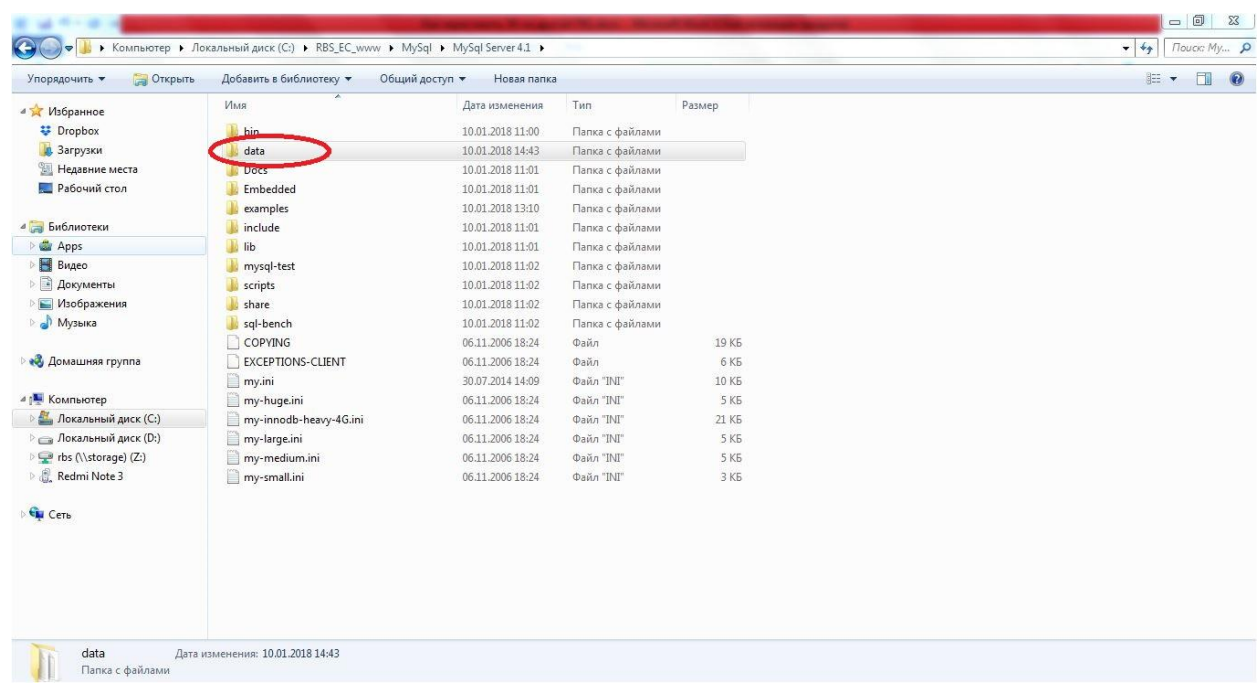

- 6. На компьютере, где переустанавливаете программу «Экзаменационный класс»:
	- 6.1. Нажмите в левом нижнем углу кнопку «Пуск». В поиске введите «Службы», нажмите левой кнопкой «мышки».

<span id="page-6-0"></span>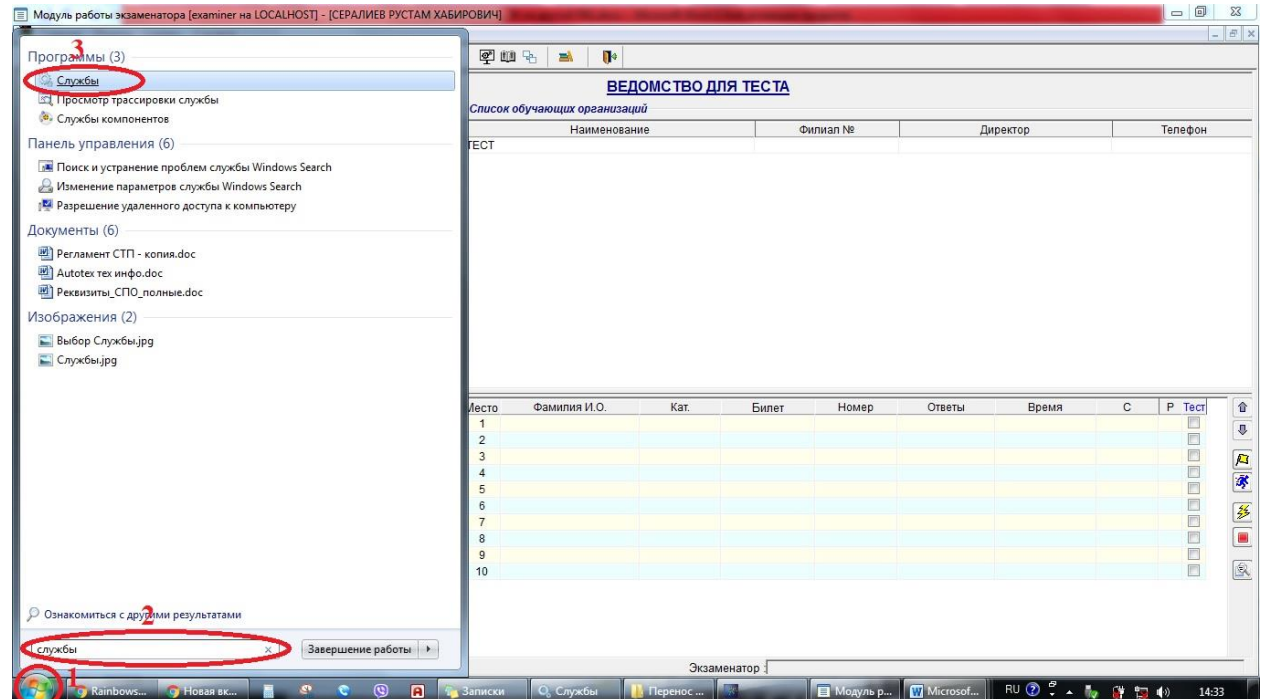

<span id="page-6-1"></span>6.2. В открывшемся окне «Службы» пролистайте страницу ниже до службы RBS\_EC\_MySql.

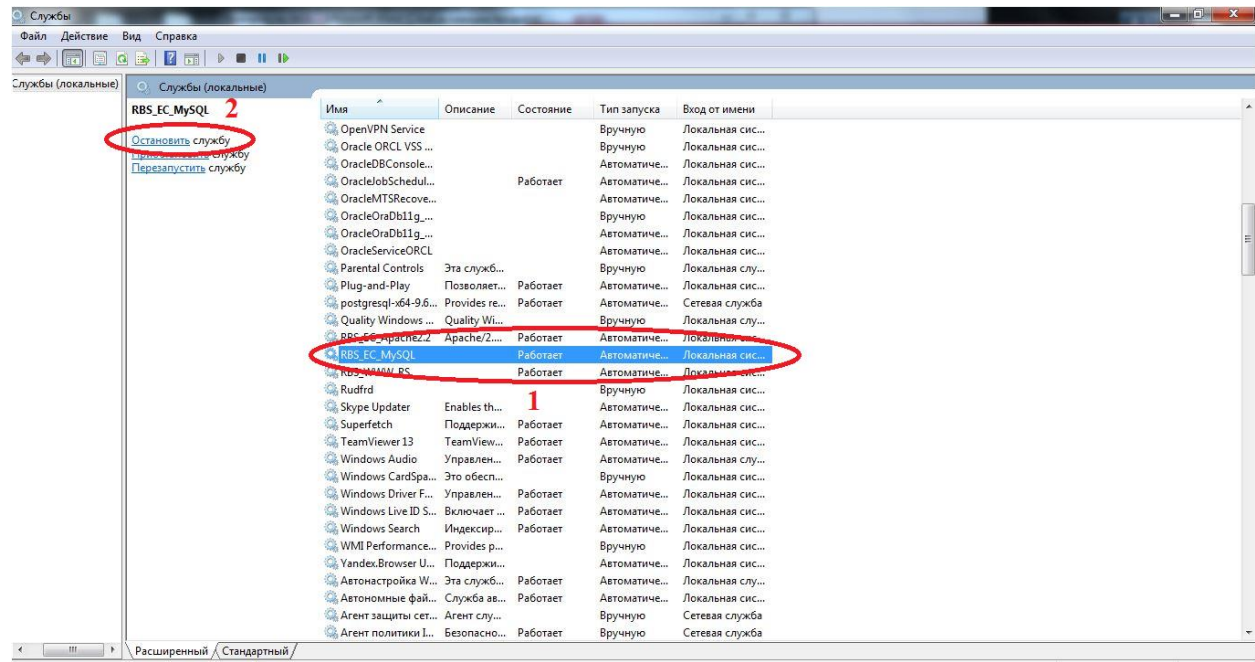

6.3. Остановите данную службу, нажав левую кнопку «мышки».

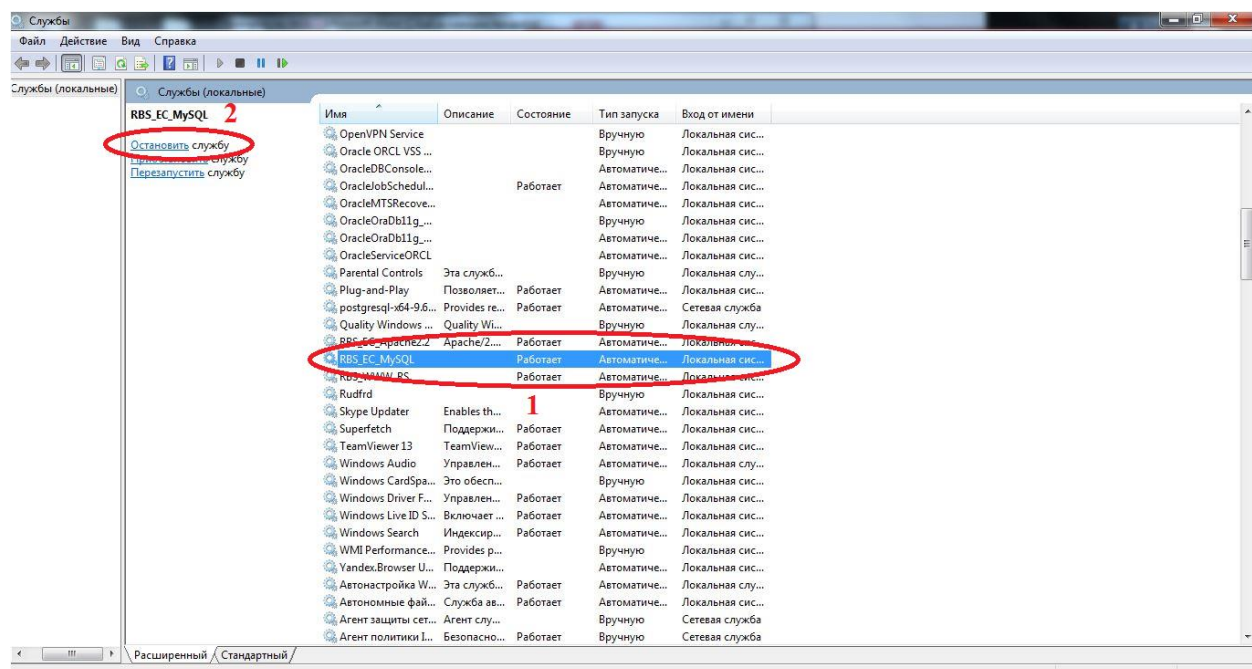

- 7. Откройте флеш-карту или другой носитель информации, на который скопировали папку data на шаге 5.1.
	- 7.1. Нажмите в левом нижнем углу кнопку «Пуск». Выберите пункт «Компьютер».

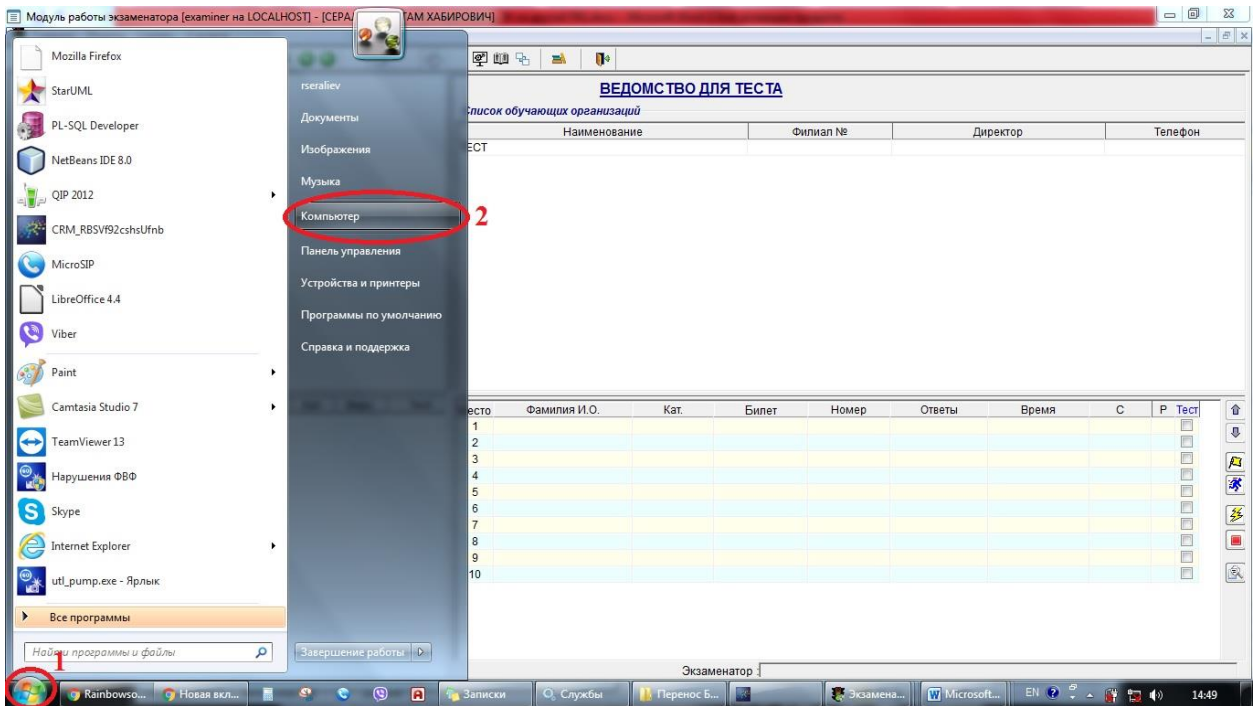

Перейдите в папку: Локальный диск (C:)\RBS\_EC\_www\MySql\MySql Server 4.1. Вставьте папку data.

- 8.Повторите шаг 6.1 и 6.2.
	- 8.1. Запустите службу RBS\_EC\_MySql, нажав левую кнопку «мышки».

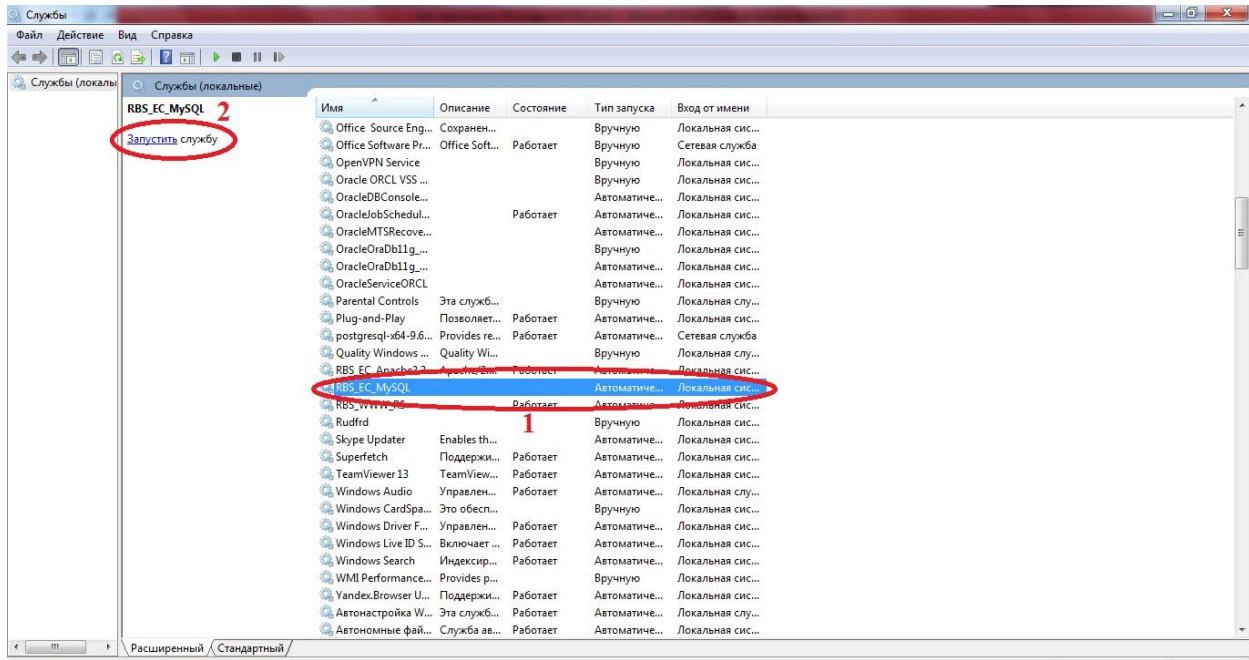

База данных перенесена на новый компьютер.

Вы настроили работу программы.